**Vivid**Club

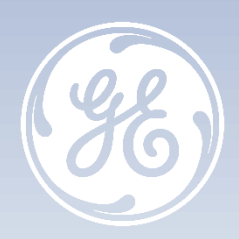

# **Vivid Tips & Tricks Gestion du disque**

**Vivid TM E90/E95 Vivid TM S60/S70 Vivid TM T8/T9 R3 Vivid TM T8/T9 Ultra Edition Vivid TM IQ**

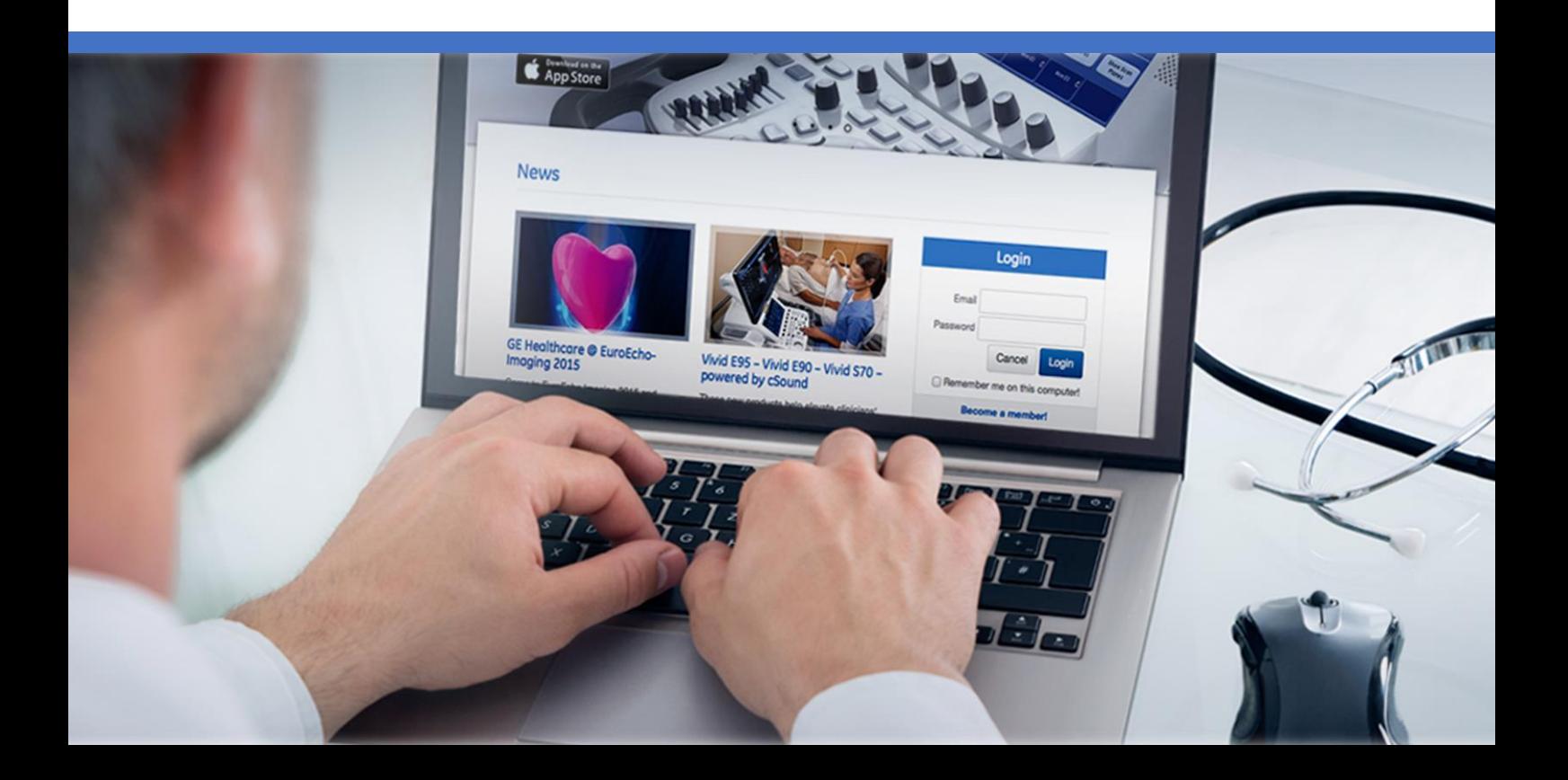

Le Vivid E90 / Vivid E95 est un système d'échographie à usage général spécialement conçu pour une utilisation en imagerie cardiaque. Il est destiné à être utilisé par un médecin qualifié, ou sous sa direction, pour l'imagerie échographique, les mesures, la visualisation et l'analyse du corps humain et de ses fluides. Les systèmes prennent en charge les applications cliniques suivantes : foetale/obstétrique, abdominale (y compris rénale et gynécologique), pédiatrique, petits organes (sein, testicules, thyroïde), céphalique (nouveau-né et adulte), cardiaque (adulte et pédiatrique), vasculaire périphérique, musculosquelettique conventionnelle, musculosquelettique superficielle, urologie (y compris la prostate), transoesophagienne, transvaginale, transrectale, guidages d'intervention (biopsie et accès vasculaire inclus) et peropératoire (vasculaire). Les modes de fonctionnement sont les suivants : mode d'imagerie 3D/4D, B, M, Doppler PW, Doppler CW, Doppler Couleur, Doppler Couleur mode M, Doppler Énergie, imagerie harmonique, Pulsé codé et modes combinés : B/M, B/Couleur M, B/PWD ou CWD, B/Couleur/PWD ou CWD, B/Énergie/PWD.Classe/Organisme notifié : IIa/ CE 0123. Fabriquant : GE Vingmed Ultrasound AS. Reportez-vous toujours au manuel d'utilisation complet avant utilisation et lisez attentivement toutes les instructions pour assurer la bonne utilisation de votre dispositif médical. Dernière révision : 03-Août-2020

Le Vivid S70N / S60N est un système d'échographie à usage général spécialement conçu pour une utilisation en imagerie cardiaque. Il est destiné à être utilisé par un médecin qualifié, ou sous sa direction, pour l'imagerie échographique, les mesures, la visualisation et l'analyse du corps humain et de ses fluides. Les systèmes prennent en charge les applications cliniques suivantes : foetale/obstétrique, abdominale (y compris rénale et gynécologique), pédiatrique, petits organes (sein, testicules, thyroïde), céphalique (nouveau-né et adulte), cardiaque (adulte et pédiatrique), vasculaire périphérique, musculosquelettique conventionnelle, musculosquelettique superficielle, urologie (y compris la prostate), transoesophagienne, transvaginale, transrectale, intracardiaque et intraluminale, guidages d'intervention (biopsie et accès vasculaire inclus) et peropératoire (vasculaire). Les modes de fonctionnement sont les suivants : mode d'imagerie 3D/4D, B, M, Doppler PW, Doppler CW, Doppler Couleur, Doppler Couleur mode M, Doppler Énergie, imagerie harmonique, Pulsé codé et modes combinés : B/M, B/Couleur M, B/PWD ou CWD, B/Couleur/PWD ou CWD, B/Énergie/PWD.Classe/Organisme notifié : IIa/ CE 0123. Fabriquant : GE Vingmed Ultrasound AS. Reportez-vous toujours au manuel d'utilisation complet avant utilisation et lisez attentivement toutes les instructions pour assurer la bonne utilisation de votre dispositif médical. Dernière révision : 19-Décembre-2018

Le Vivid T9 / Vivid T8 est un système d'échographie à usage général, spécialement conçu pour une utilisation en imagerie cardiaque par un médecin qualifié et formé à l'évaluation échographique. Le Vivid T9 / Vivid T8 est destiné à être utilisé dans un environnement hospitalier, y compris un laboratoire d'écho, d'autres services hospitaliers, une salle d'opération, un laboratoire de cathétérisme et dans des cabinets médicaux privés pour les applications cliniques suivantes: fœtale / obstétrique, abdominale (comprend GYN, urologie), pédiatrique, petit organe (comprend sein, testicules, thyroïde), céphalique néonatale, céphalique adulte, cardiaque (comprend adulte et pédiatrique), Appareil musculosquelettique conventionnel, musculosquelettique superficiel, transcrânien, transoesophagien, transrectal, transvaginal, guidage interventionnel (y compris biopsie, drainage des fluides), peropératoire (vasculaire). Les modes de fonctionnement sont les suivants : B, M, PW Doppler, CW Doppler, Doppler couleur, Couleur M, Power Doppler, Imagerie harmonique, Impulsion codée et Modes combinés: B / M, B / PWD, B / Couleur / PWD, B / Puissance / PWD.Classe/Organisme notifié : IIa/ CE 0197. Fabriquant : GE Medical Systems (China) Co., Ltd. Reportez-vous toujours au manuel d'utilisation complet avant utilisation et lisez attentivement toutes les instructions pour assurer la bonne utilisation de votre dispositif médical. Dernière révision : 15-Octobre-2018

Le Vivid iq est un échographe compact à haute performance conçu pour des applications cardiovasculaires et de services partagés. Les applications cliniques du produit sont les suivantes : foetale, obstétrique, abdominale, pédiatrique, petits organes, cardiaque, vasculaire périphérique, céphalique chez le nouveau-né, céphalique chez l'adulte, musculo-squelettique conventionnelle, musculo-squelettique superficielle, transcrânienne, transrectale, transvaginale, transoesophagienne, peropératoire, intracardiaque et intraluminale ainsi que biopsie tissulaire.Classe/Organisme notifié : IIa/ CE 0197. Fabriquant : GE Medical Systems (China) Co., Ltd. Reportez-vous toujours au manuel d'utilisation complet avant utilisation et lisez attentivement toutes les instructions pour assurer la bonne utilisation de votre dispositif médical. Dernière révision : 23-Août-2016

EchoPAC / EchoPAC Software Only / EchoPAC PC SW Only / EchoPAC Plug-in / EchoPAC PC Plug-in est conçu pour la révision et l'analyse diagnostiques des images échographiques, la gestion des dossiers patient et les rapports par un médecin agréé ou sur prescription médicale d'un médecin agréé. EchoPAC / EchoPAC Software Only / EchoPAC PC SW Only / EchoPAC Plug-in / EchoPAC PC Plug-in permet le post-traitement d'images brutes provenant d'échographes GE et d'images échographiques DICOM. Les images échographiques sont obtenues via les modes B (2D), M, M Couleur, les modes Couleur, Energie, Doppler Pulsé et CW, Pulsé codé, Harmonique et 3D en temps réel. Les applications cliniques sont les suivantes : foetale/obstétrique ; abdominale (y compris rénale et gynécologique) ; urologique (y compris prostate) ; pédiatrique ; parties molles (seins, testicules, thyroïde) ; néonatale et céphalique adulte ; cardiaque (adulte et pédiatrique) ; vasculaire périphérique ; transoesophagienne (TEE) ; musculosquelettique conventionnelle ; musculosquelettique superficielle ; transrectale (TR) ; transvaginale (TV) ; peropératoire (vasculaire) ; intracardiaque ; intra-luminal. Classe/Organisme notifié : IIa/ CE 0197. Fabriquant : GE Medical Systems (China) Co., Ltd. Reportez-vous toujours au manuel d'utilisation complet avant utilisation et lisez attentivement toutes les instructions pour assurer la bonne utilisation de votre dispositif médical. Dernière révision : 05- Janvier-2016

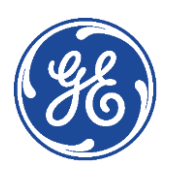

### **Tips & Tricks**

Gestion du disque

Vivid ™ E90/E95 Vivid ™ S60/S70 Vivid ™ T8/T9 R3 Vivid ™ T8/T9 Ultra Edition Vivid ™ IQ **EchoPAC** version 201 et suivantes

**Avril 2021** DOC2574583

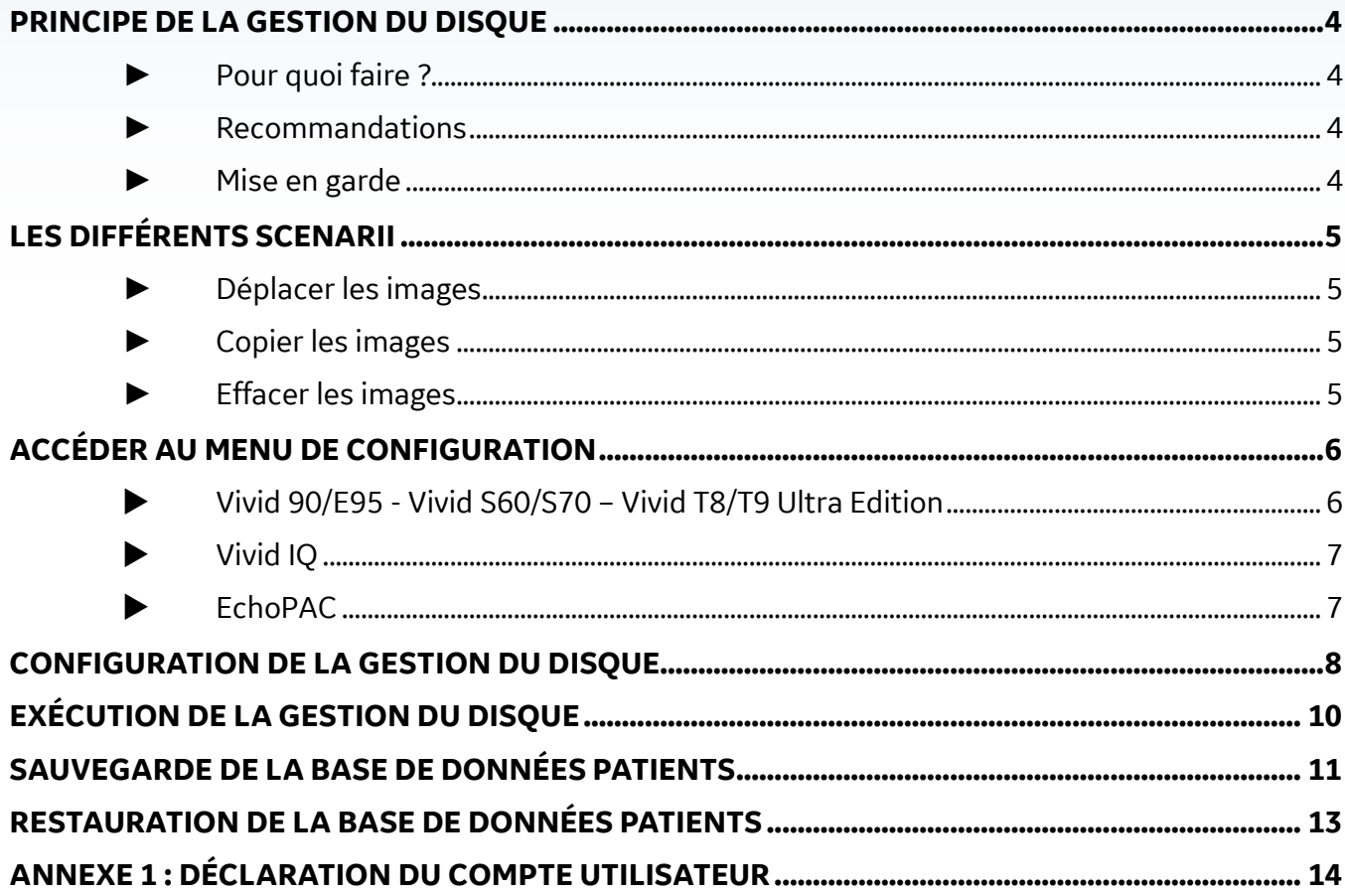

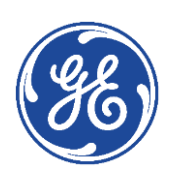

### <span id="page-3-0"></span>**Principe de la Gestion du Disque**

#### <span id="page-3-1"></span>► **Pour quoi faire ?**

La Gestion du Disque permet à l'utilisateur de gérer l'espace disque dur tout en gardant la base de données des patients sur le système.

Elle permet de déplacer, copier ou effacer des images des dossiers patients les plus anciens.

Elle intègre une fonction de purge automatique (en configuration copie des images) qui effacera automatiquement les images et les rapports qui ont déjà été copiés au fur et à mesure que le disque dur se remplit.

#### <span id="page-3-2"></span>► **Recommandations**

Vérifiez qu'un protocole de gestion des données soit défini pour le site. L'utilisateur DOIT gérer le périphérique externe utilisé pour la Gestion de Disque, en tenant un journal et en créant un système d'organisation des médias.

#### <span id="page-3-3"></span>► **Mise en garde**

N'utilisez pas le disque dur interne du Vivid pour le stockage d'images à long terme. Un support de stockage externe ou une solution serveur réseau est recommandé pour l'archivage d'images à long terme.

Il est toujours fortement recommandé d'effectuer une sauvegarde du support, ceci relevant de la responsabilité du client.

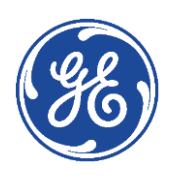

# <span id="page-4-0"></span>**Les différents scenarii**

La gestion de disque est configurée pour :

#### <span id="page-4-1"></span>► **Déplacer les images**

**L'utilisateur exécute** la gestion de disque régulièrement pour déplacer les images des examens les plus anciens vers un périphérique externe (disque dur externe, NAS ou dossier partagé sur un PC). Les images sont alors effacées du Vivid. Le dossier patient (intégrant mesures et commentaires) reste sur le Vivid.

Un tel scénario évite la saturation du disque dur et garde les images des examens les plus récents sur le Vivid.

#### *Remarque :*

*Pour accéder aux images une fois déplacées, il suffit de connecter le média au Vivid puis d'ouvrir le dossier patient comme à l'accoutumé.*

#### <span id="page-4-2"></span>► **Copier les images**

**L'utilisateur exécute** la gestion de disque régulièrement pour copier les images des examens les plus anciens vers un périphérique externe (disque dur externe, NAS ou dossier partagé sur un PC). En parallèle, pour éviter la saturation du disque dur du Vivid S60-S70, la fonction de purge automatique) supprime les images préalablement copiées lorsque l'espace disponible sur le disque dur du Vivid S60-S70 a atteint sa limite (15Go).

Un tel scenario permet au système de gérer automatiquement l'espace disque du système.

#### <span id="page-4-3"></span>► **Effacer les images**

**L'utilisateur exécute** la gestion de disque régulièrement pour effacer de façon définitive les images des examens les plus anciens.

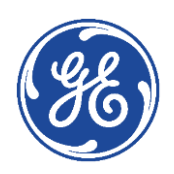

# <span id="page-5-0"></span>GE Healthcare **Vivid**Club **Accéder au menu de configuration**

La configuration de la Gestion du Disque et la Sauvegarde de la base de données patients ne peuvent être effectuées que par un utilisateur disposant des droits d'administration.

<span id="page-5-1"></span>**Vivid 90/E95 - Vivid S60/S70 – Vivid T8/T9 Ultra Edition**

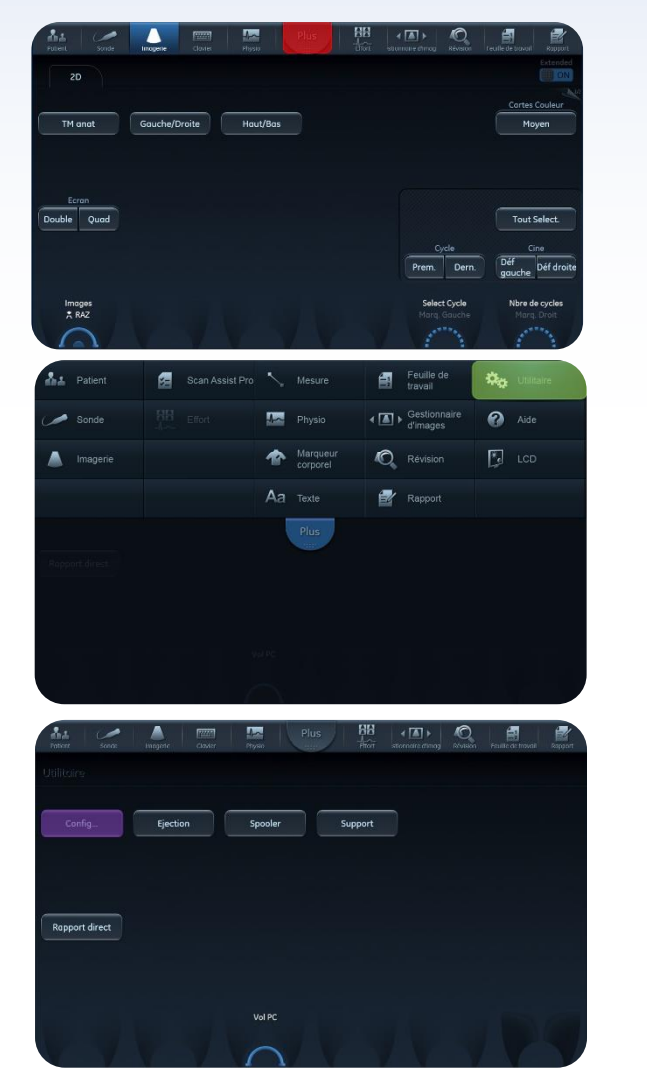

Sur l'écran tactile, cliquer sur

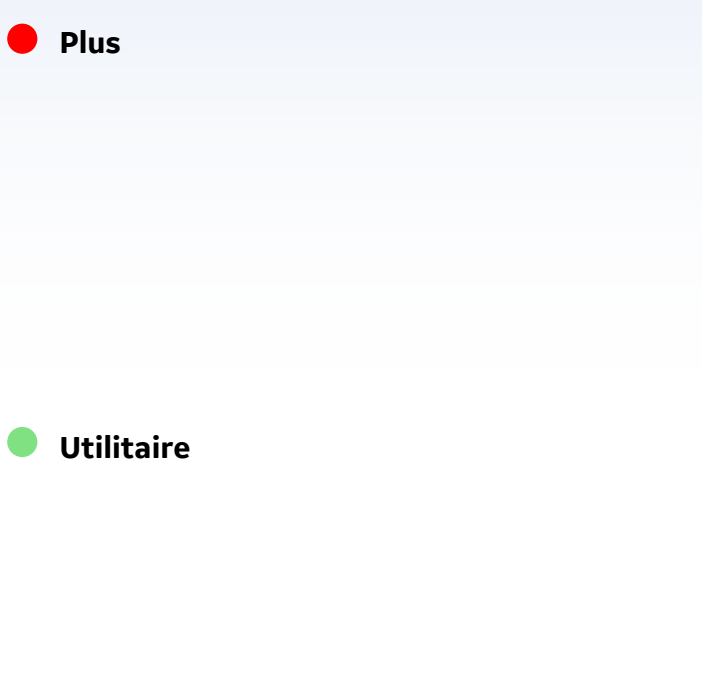

**Config**

*NB : Pour sortir du menu de configuration, appuyer à nouveau sur* **Config**

#### Liens vers :

*[Configuration de la gestion de disque](#page-6-2) [Sauvegarde de la base de données patients](#page-10-0) [Restauration de la base de données patients](#page-12-0) Annexe 1 [: Déclaration du compte utilisateur](#page-13-0)*

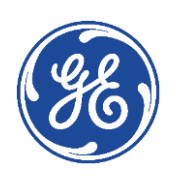

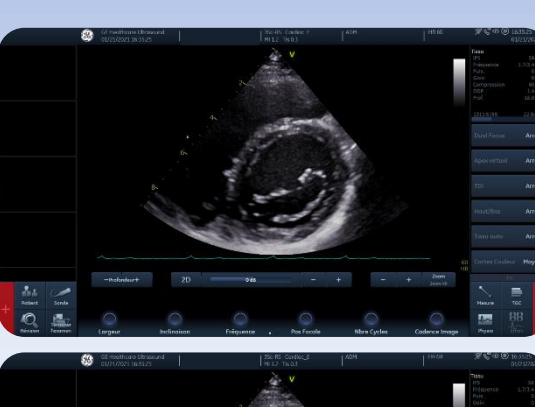

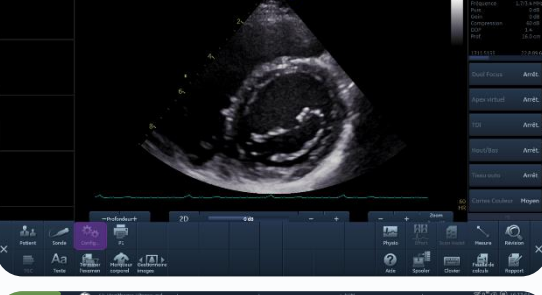

<span id="page-6-2"></span><span id="page-6-0"></span>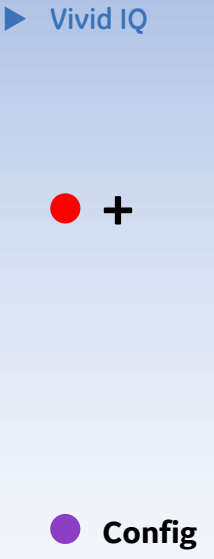

*NB : Pour sortir du menu de configuration, appuyer à nouveau sur* **Back to scan**

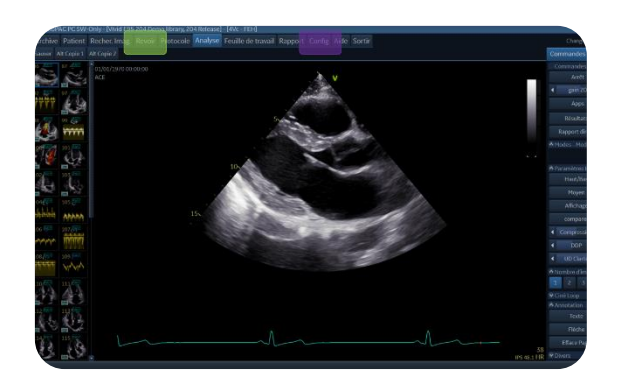

#### <span id="page-6-1"></span>**EchoPAC**

### **Config**

*NB : Pour sortir du menu de configuration, sélectionner un autre onglet dans le bandeau supérieur*

#### Lien vers :

*[Configuration de la gestion de disque](#page-6-2) [Sauvegarde de la base de données patients](#page-10-0) [Restauration de la base de données patients](#page-12-0) Annexe 1 [: Déclaration du compte utilisateur](#page-13-0)*

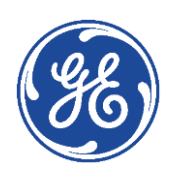

## <span id="page-7-0"></span>GE Healthcare **Vivid**Club **Configuration de la Gestion du Disque**

*Si vous utilisez un disque dur externe pour effectuer la gestion de disque, il est recommandé de ne l'utiliser que pour cette seule utilisation.*

*Il ne peut en aucun cas être utilisé pour la sauvegarde de la base de données patients.*

*Il ne peut non plus être utilisé pour effectuer la gestion de disque d'un autre appareil.*

Dans le menu de configuration (écran principal) *Voir* [: Accéder au menu de configuration](#page-5-0) – page 6

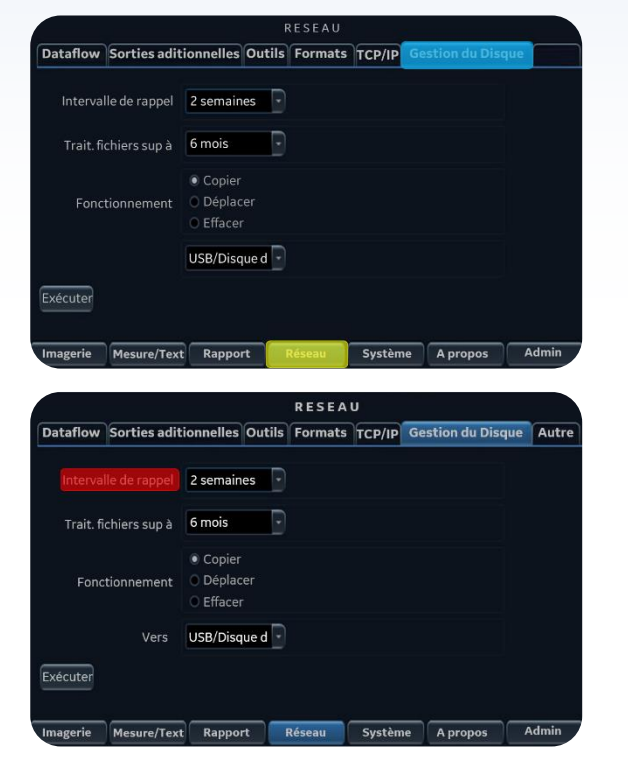

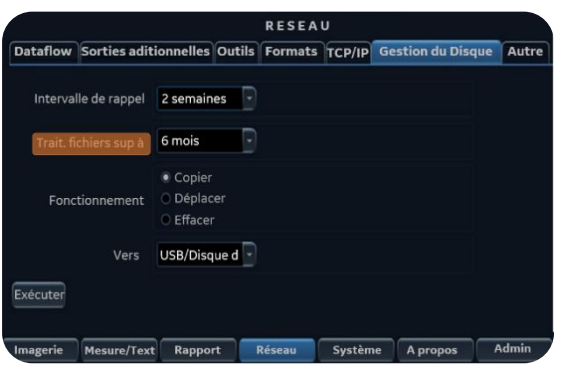

**Réseau**

<span id="page-7-1"></span>**Gestion du Disque**

#### **Intervalle de rappel**

Spécifie le nombre de jours/semaines après lequel le système invite à exécuter la gestion du disque. Lorsque le délai est écoulé et jusqu'à la réalisation de la gestion du disque, un message de rappel s'affiche alors au démarrage du Vivid S60-S70.

Lorsque l'intervalle de rappel est programmé sur *Arrêt*, aucun rappel n'est effectué.

#### **Traiter fichiers supérieurs à**

Permet de choisir la limite de temps pour laquelle les images sont manipulées lors de la gestion de disque. *Exemples :* 

#### • *Traiter fichiers supérieurs à : X jours/mois*

*Les images des examens de moins de X jours/mois ne seront pas manipulées.*

*Les images des examens de plus de X jours/mois seront déplacées, copiées ou effacées selon le scenario choisi.*

• *Traiter fichiers supérieurs à : Aujourd'hui Toutes les images sont manipulées*

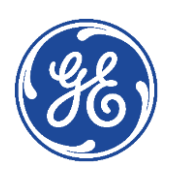

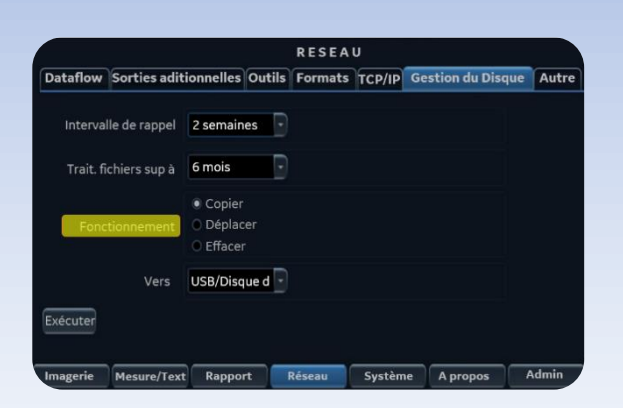

**DESEAU** 

Dataflow Sorties aditionnelles Outils Formats TCP/IP Gestion du Disq

Intervalle de rappel 2 semaines Trait, fichiers sup à 6 mois

Fonctionnement

Copie

O Déplace **Effacer** Vers USB/Disque d

#### **Fonctionnement**

Permet de sélectionner le scenario

#### • *Déplacer*

Déplace les images vers un support amovible ou une volume réseau

• *Copier*

Copie les images vers un support amovible ou une volume réseau

• *Effacer* 

Efface définitivement les images

#### **Vers**

 $\sqrt{\Delta_{\text{other}}}$ 

Permet de choisir entre 3 types de destinations différentes :

- CD/DVD
- USB/Disque dur
- Répertoire distant

Il s'agit d'un dossier partagé sur le réseau (ou le PC du client). Le *chemin doit être renseigné dans le Répertoire distant sous le format :*

> **\\nom-serveur\nom-partage** ou **\\adresse-IP\nom-partage**

*Lors de l'utilisation d'un répertoire distant, il est nécessaire de déclarer le compte utilisateur ayant le droit d'accès au dossier partagé Annexe 1 [: Déclaration du compte utilisateur](#page-13-0)*

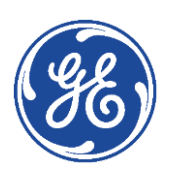

### GE Healthcare **Vivid**Club **Exécution de la gestion du disque**

<span id="page-9-0"></span>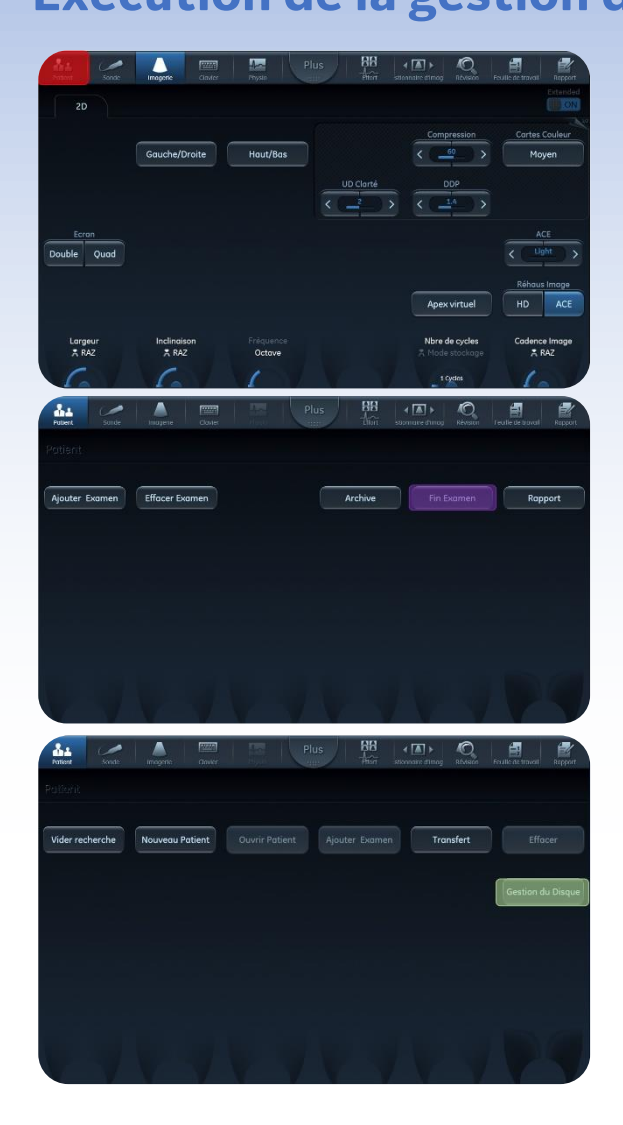

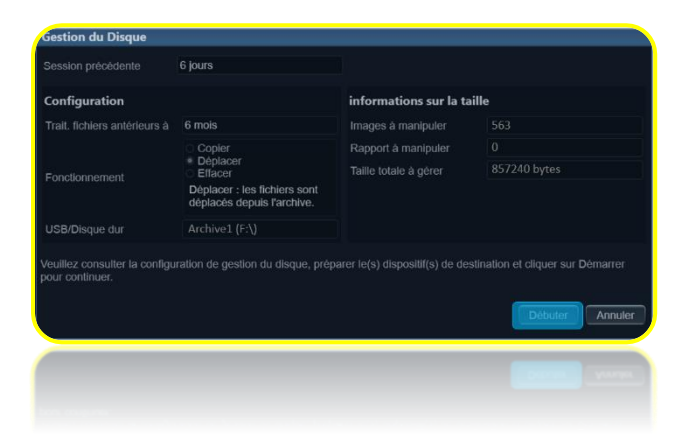

S'assurer que le média amovible est connecté. Sur l'écran tactile, cliquer sur :

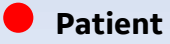

#### **Fin d'examen**

Pour finaliser l'examen en cours si nécessaire (fin d'examen)

**Gestion du Disque**

La fenêtre de gestion du disque s'ouvre sur l'écran d'imagerie.

Elle résume la configuration définie précédemment.

#### **Débuter**

Le système scrute la base de données puis indique le nombre de total de fichiers et la taille du transfert. Puis la gestion de disque commence.

Une fois terminé, la fenêtre Rappel de sauvegarde apparait indiquant qu'il est nécessaire d'effectuer une sauvegarde de la base de données locale (archive Patient)

*À tout moment, la gestion de disque peut être interrompue en cliquant sur Annuler.*

*Le système finit alors de copier les images du patient en cours.*

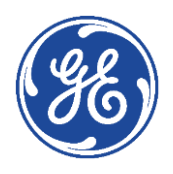

## <span id="page-10-0"></span>GE Healthcare **Vivid**Club **Sauvegarde de la base de données patients**

Pour minimiser la perte accidentelle de données, sauvegarder les archives patients (dossier patient, mesures et commentaires) stockées sur le disque dur local au moins **une fois par semaine**.

GE décline toute responsabilité en cas de perte de données si les procédures de sauvegarde proposées ne sont pas respectées et n'apportera pas son soutien à la récupération des données perdues.

Seuls les utilisateurs disposant de droits d'administration ont accès à la fonction de sauvegarde/restauration.

Dans le menu de configuration (écran principal) : *Voir* [: Accéder au menu de configuration](#page-5-0) – page 6

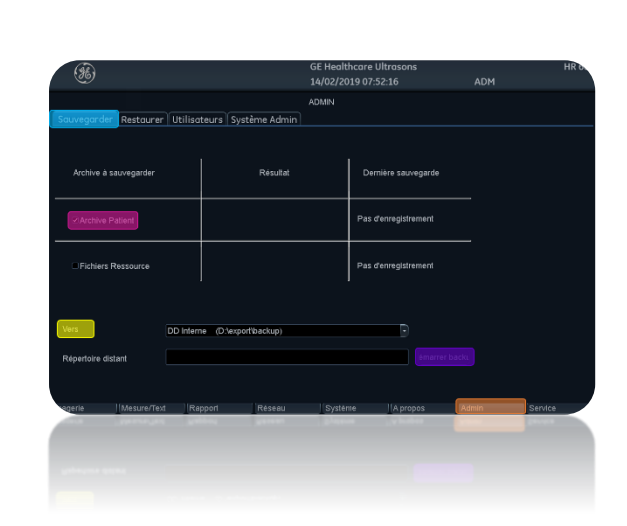

### **Admin**

- **Sauvegarder**
- Cocher la case **Archive Patient**

### **Vers**

Sélectionnez la destination :

• **Disque Dur/Carte mémoire pour une clé USB**

### • **Répertoire distant**

Il s'agit d'un dossier partagé sur le réseau (ou le PC du client). Le *chemin doit être renseigné dans le Répertoire distant sous le format :* **\\nom-serveur\nom-partage**

*Lors de l'utilisation d'un répertoire distant, il est nécessaire de déclarer le compte utilisateur ayant le droit d'accès au dossier partagé Annexe 1 [: Déclaration du compte utilisateur](#page-13-0)*

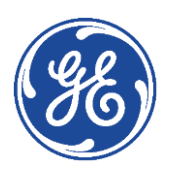

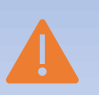

*Le disque dur, carte mémoire ou répertoire distant doit être différent de celui utilisé pour la gestion de disque.* 

*Il ne doit pas non plus contenir une sauvegarde précédente de la base de données.*

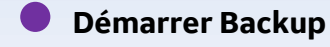

Au cours de la sauvegarde, des fenêtres de progression affichent le déroulement de l'opération en cours.

A la fin du processus, la fenêtre *Backup terminé* s'affiche.

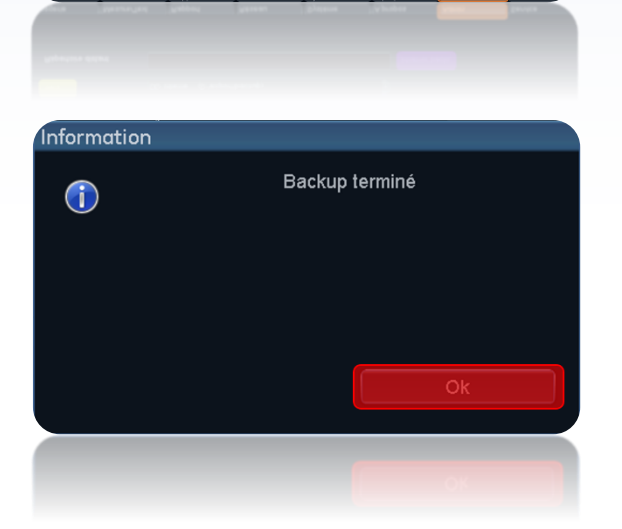

**OK**

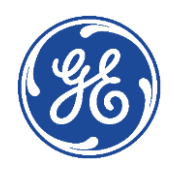

## <span id="page-12-0"></span>GE Healthcare **Vivid**Club **Restauration de la base de données patients**

Connecter le dispositif de sauvegarde.

Dans le menu de configuration (écran principal) : *Voir* [: Accéder au menu de configuration](#page-5-0) – page 6

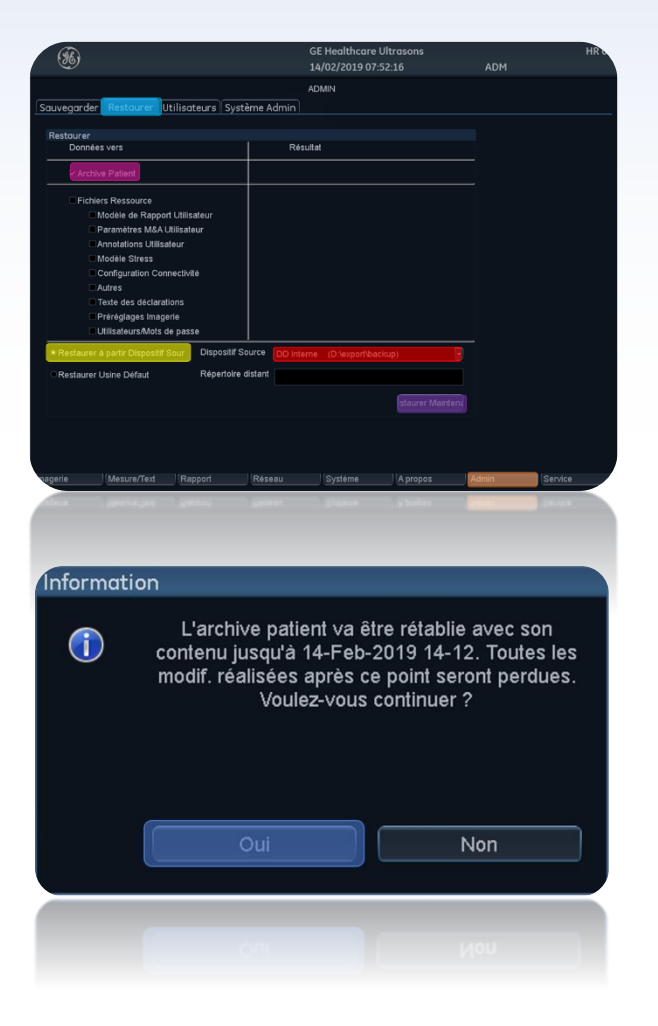

**Admin**

Cocher la case **Archive Patient**

Cocher le bouton **Restaurer à partir du dispositif source**

Sélectionner le dispositif à l'aide du menu déroulant

#### Cliquer sur **Restaurer Maintenant**

Un message d'information spécifiant la date de la sauvegarde récupérée s'affiche à l'écran.

Cliquer sur **Oui** après avoir vérifié qu'il s'agit bien de la sauvegarde la plus récente.

Une fois les données patients récupérées, une nouvelle fenêtre apparait.

**OK**

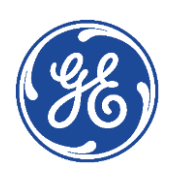

# <span id="page-13-0"></span>GE Healthcare **Vivid**Club **Annexe 1 : Déclaration du compte utilisateur**

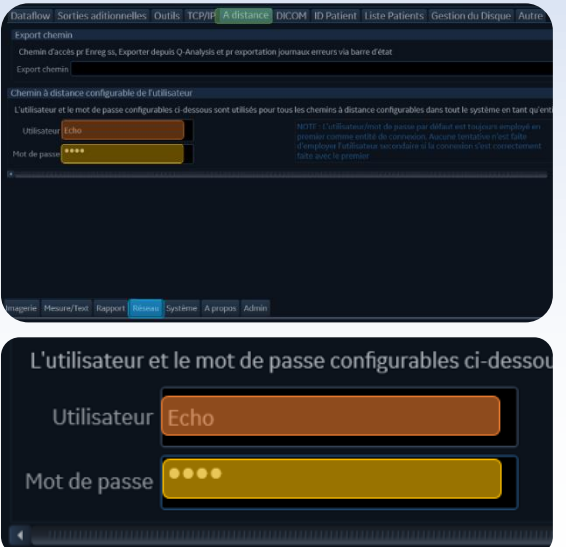

Dans le menu de configuration (écran principal) : *Voir [: Accéder au menu de configuration](#page-5-0) – page 6*

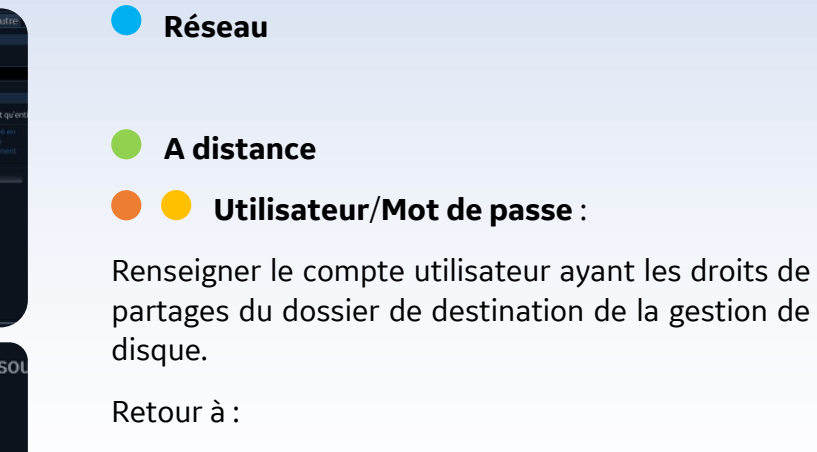

*[Configuration gestion de disque](#page-7-1)*

*[Sauvegarde de la base de données patients](#page-10-0)*

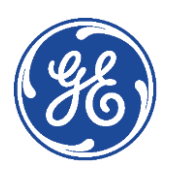